HKねっと

## **システム利用マニュアル ~申請編~**

**最終更新日:2024 年 2 月 1 日 一般社団法人 北海道民間社会福祉事業職員共済会**

## ■目次

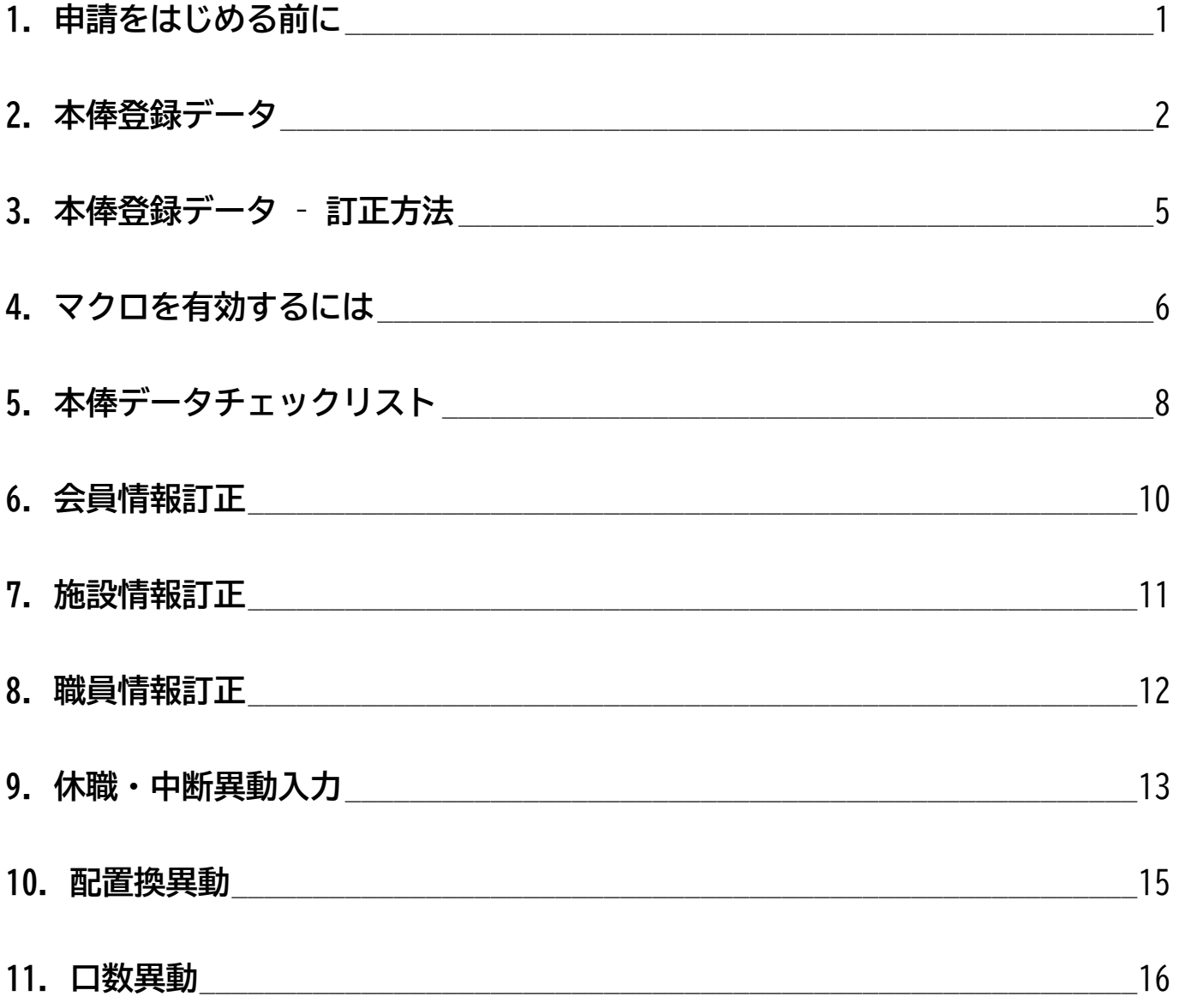

HKねっとに関する基本操作は ~基本編~ を、

データ配信に関する操作方法は ~帳票ダウンロード編~ をご覧ください

## <span id="page-2-0"></span>**1.申請をはじめる前に**

## **申請する際には、以下のポイントを確認しましょう**

### **● ダウンロードしたファイルは、ブラウザ上で開かない**

**ダウンロードしたファイルをブラウザ上で開いてしまうと、保存先がわかりにくくなります。**

## **● ダウンロードした Excel ファイルは、何度でも使えます**

**一度パソコンにダウンロードしてしまえば、基本的にそのままお使いいただけます。**

パンくずリストの 右端をチェック

## **● 必ず「1.申請フォルダ」へアップロードする**

◀ TOP > 999901 > 1. 申請フォル

**その他の場所にアップしてもデータは取込みされません。** パンくずリストの右端が 1. 申請フォルダ になっているか確認してか **らアップロードしてください。**

#### **● ファイル名は変更しない+データは CSV 形式で**

**ファイル名で申請データの内容を判別しているため、ファイル名を変更すると正しく取込みできません また、Excel 形式(「.xls」)ではデータを取り込むことができません**

**例:本俸登録用データ**

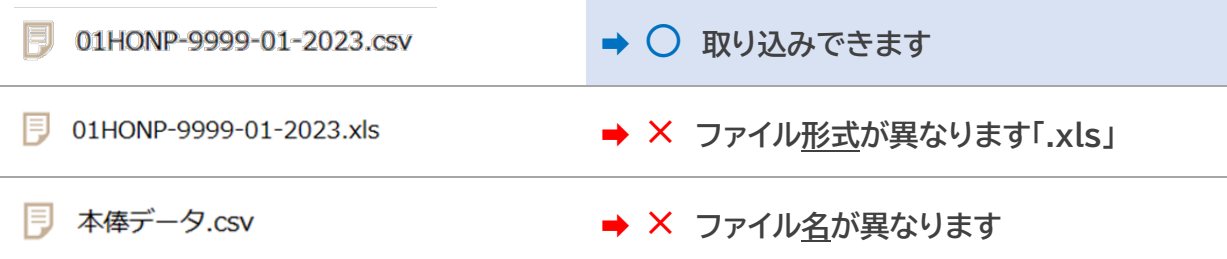

**例:配置換用データ**

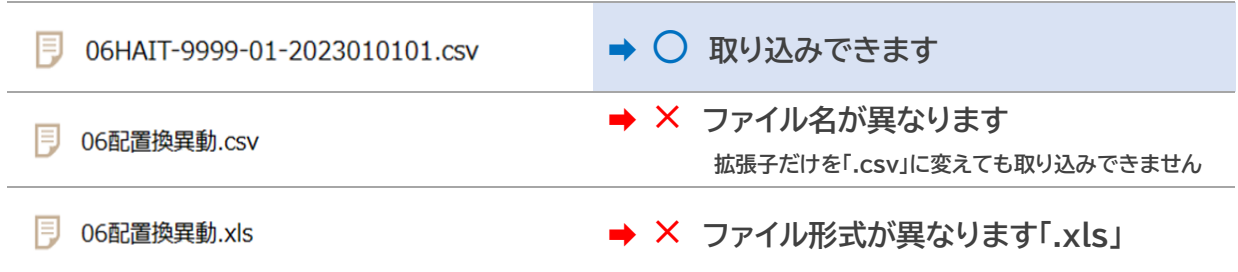

<span id="page-3-0"></span>**2.本俸登録データ**

## **毎年 4 月に行う、本俸登録データの作成方法です**

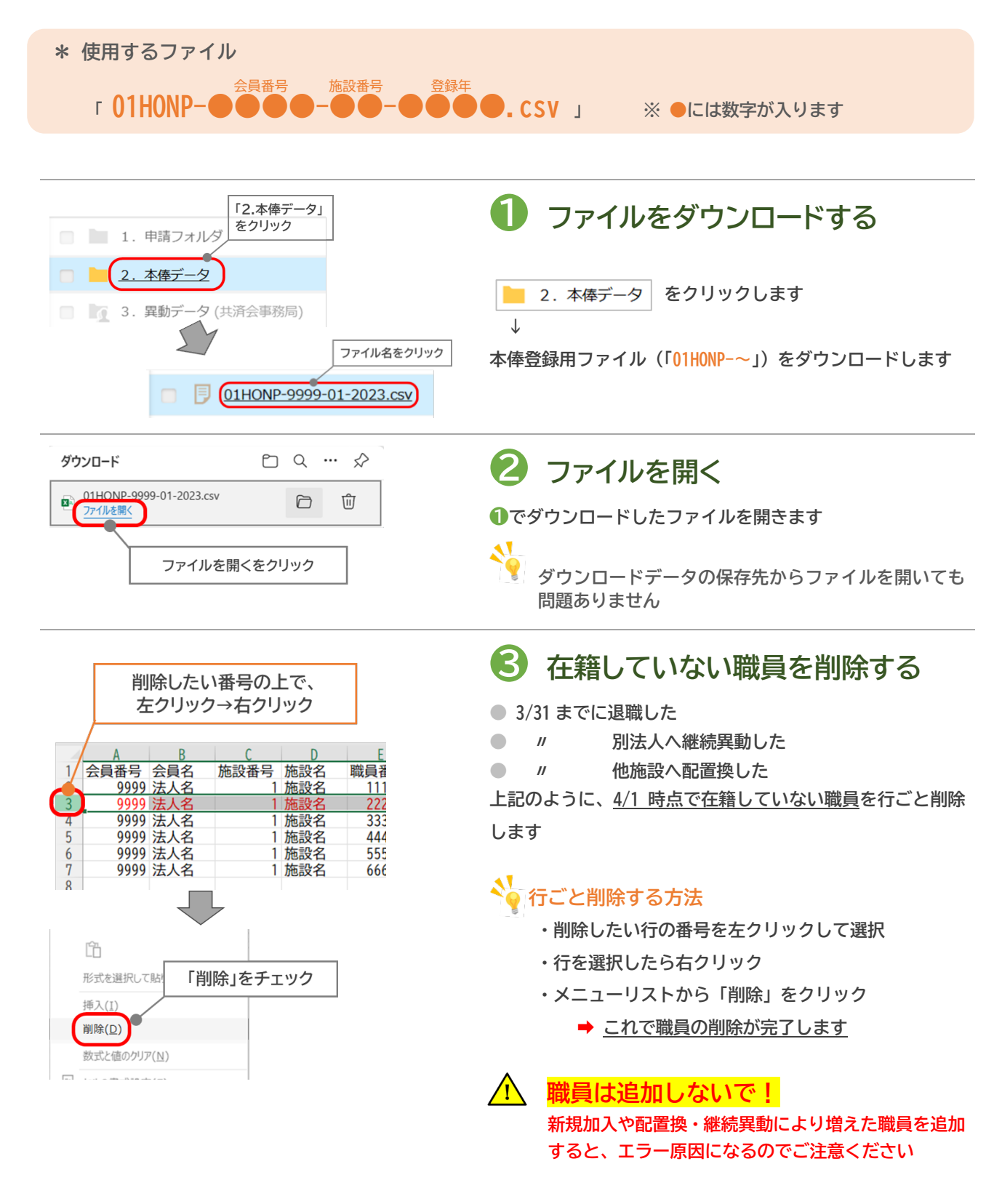

**2.本俸登録データ(つづき)**

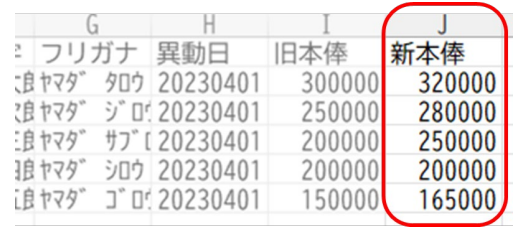

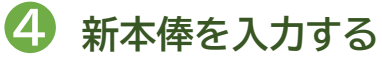

**「新本俸」の列(J 列)に、当年度 4/1 時点での本俸月額を 入力してください**

**1 旧本俸と同じ金額でも入力してください** 

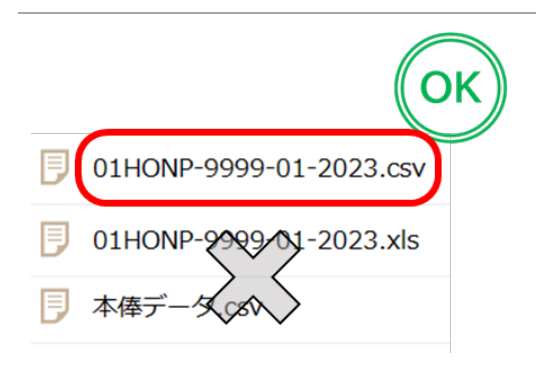

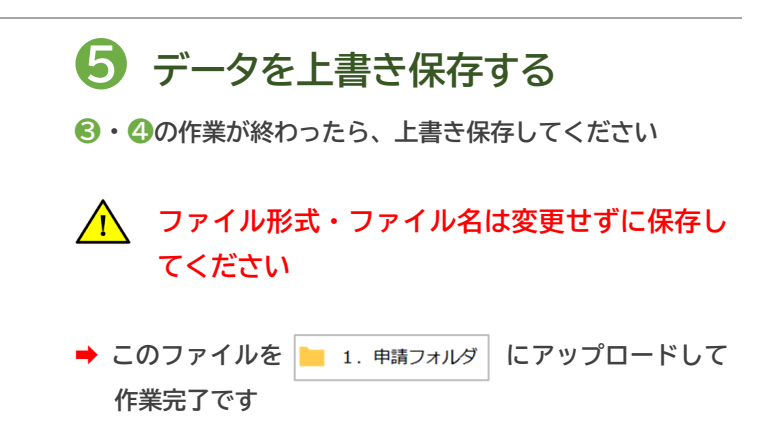

# **2.本俸登録データ(つづき-2)**

**アップロード前に必ず確認してください ~よくあるエラー事例~**

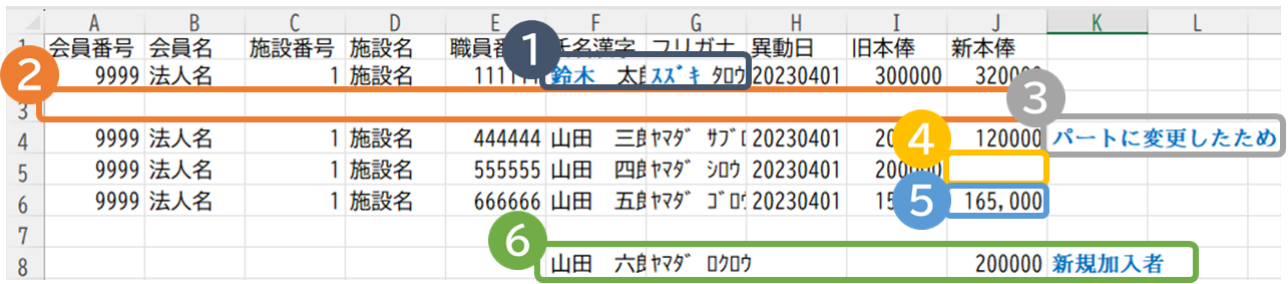

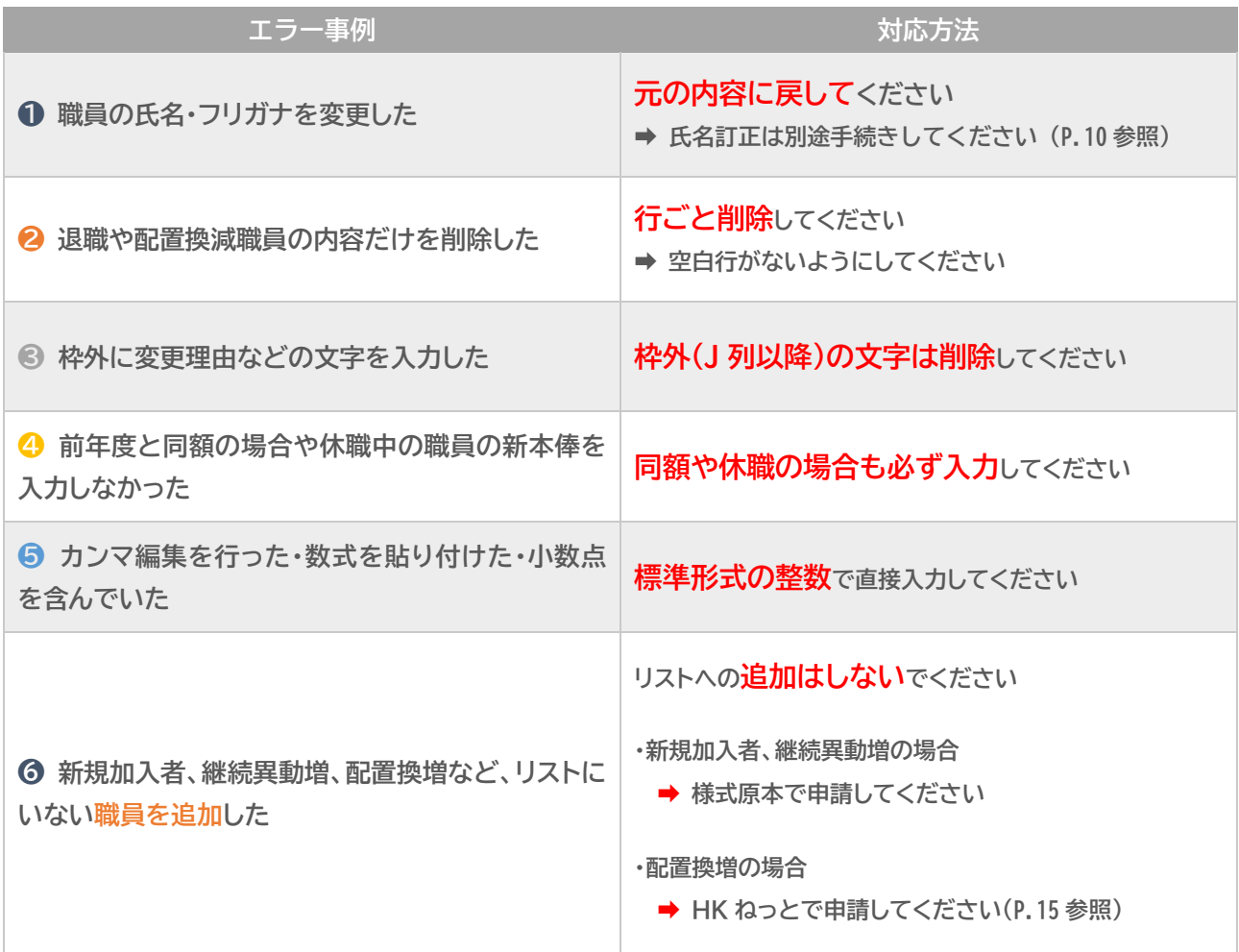

## <span id="page-6-0"></span>**3.本俸登録データ – 訂正方法**

### **一度申請を行った後に、本俸月額の訂正を行う方法です**

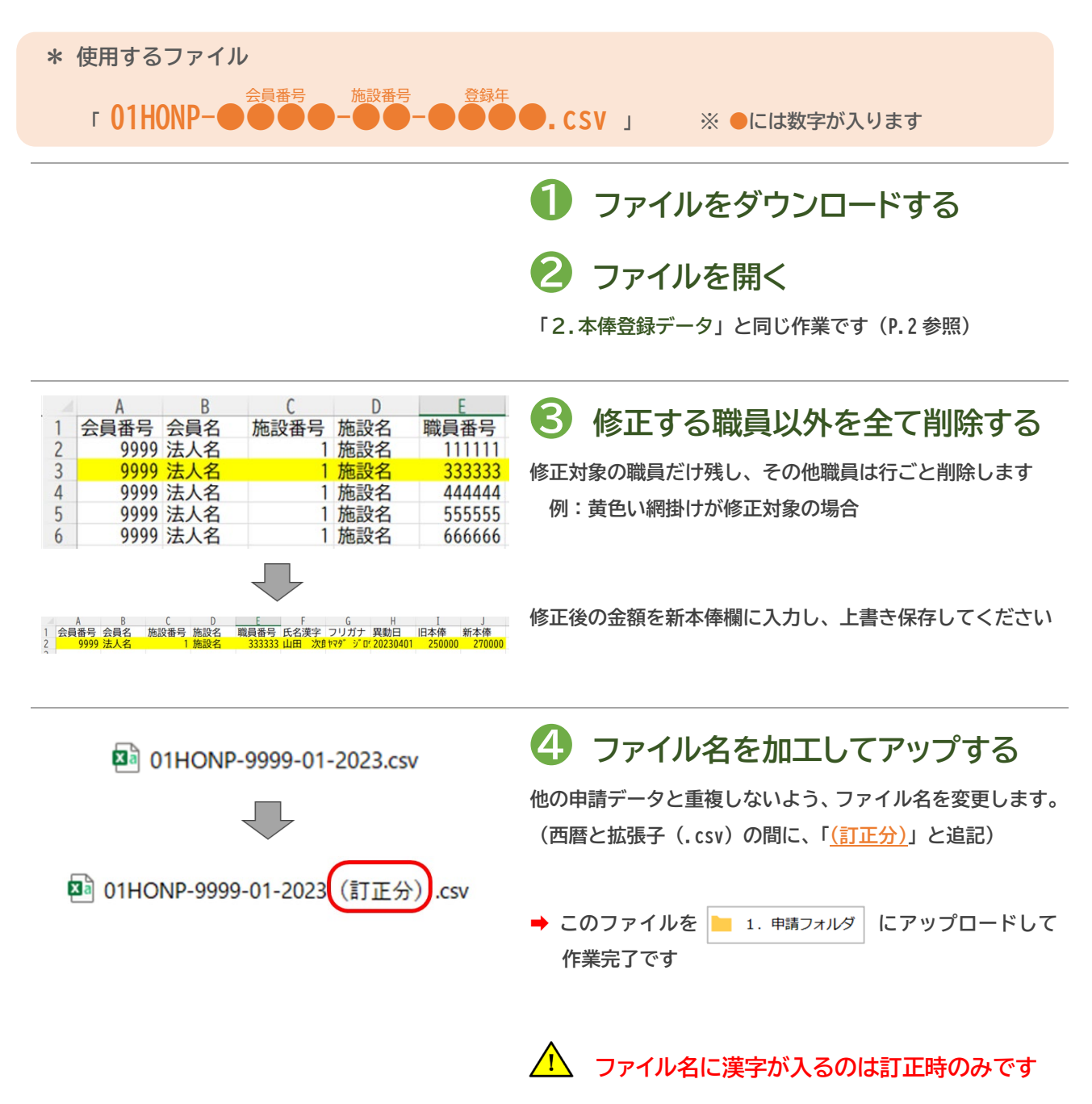

# <span id="page-7-0"></span>**4.マクロを有効するには**

**Excel ファイルを使う前に、マクロの利用設定を変更する必要があります**

**Office の仕様変更によりマクロの利用制限が強まったため、ダウンロードした Excel ファイルをそのまま使 おうとすると、作業を進めることができなくなりました。**

#### **※ 表示されるメッセージ**

 $\sqrt{1}$ セキュリテイ リスク このファイルのソースが信頼できないため、Microsoft によりマクロの実行がプロックされました。

![](_page_7_Figure_5.jpeg)

# **4.マクロを有効にするには(つづき)**

![](_page_8_Picture_77.jpeg)

## <span id="page-9-0"></span>**5.本俸データチェックリスト**

## **作成した本俸登録データのチェックリストが出力できます**

![](_page_9_Figure_2.jpeg)

![](_page_9_Figure_3.jpeg)

**❸ ファイルを取り込む**

**選択したファイル名が表示されたことを確認して、「取込」を クリックします**

# **5.本俸データチェックリスト(つづき)**

![](_page_10_Picture_1.jpeg)

![](_page_10_Picture_2.jpeg)

# <span id="page-11-0"></span>**6.会員情報訂正**

#### **法人情報のうち、電話・FAX 番号、代表者名の 3 つを変更できます**

![](_page_11_Figure_2.jpeg)

 $\sqrt{N}$ 

**「会員(法人)名称」、「所在地」の訂正・変更は、HK ねっとで申請できません**

## <span id="page-12-0"></span>**7.施設情報訂正**

#### **施設情報のうち、所在地、電話・FAX 番号、施設長名の 4 つを変更できます**

![](_page_12_Picture_219.jpeg)

**「施設名」、「施設種別」、「口座情報」は、HK ねっとで申請できません**

## <span id="page-13-0"></span>**8.職員情報訂正**

#### **職員情報のうち、氏名、生年月日、就職日、職種を変更できます**

![](_page_13_Figure_2.jpeg)

## <span id="page-14-0"></span>**9.休職・中断異動入力**

**休職開始・解除、中断開始・解除の処理を行うことができます**

![](_page_14_Figure_2.jpeg)

# **9.休職・中断異動入力(つづき)**

![](_page_15_Picture_1.jpeg)

#### **/ <u>ヘ</u> 畢動年月の異なる申請データはまとめて作成できません**

**年月が異なる休職・中断の CSV データを作成する場合は、一度「CSV 作成」まで作業を行って から、「❷ 異動内容を入力する」に戻って再度 CSV ファイルを作成してください**

**※ 年月毎の CSV ファイルが必要になります**

**※ アップロード作業はまとめて行うことができます**

## <span id="page-16-0"></span>**10.配置換異動**

#### **法人内の施設間異動処理を行うことができます ※ 別法人への異動(転職)は「継続異動」です**

![](_page_16_Figure_2.jpeg)

## <span id="page-17-0"></span>**11.口数異動**

#### **第 2 出資金の拠出口数を変えることができます**

![](_page_17_Figure_2.jpeg)

**第 2 出資金の口数は、毎年 4 月 1 日時点の内容を当該年度内の請求に使用します →年度途中で口数変更を行った場合でも、4 月に遡って変更が適用されますのでご注意ください**